## **PoE 対応 8 ボタン IP コントロールパネル**

## **MUX-CM500816-IP-V2**

**クイックスタートガイド**

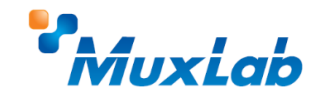

このたびは MuxLab 8 ボタン IP コントロールパネルをお買い上げ下さいまして、

誠にありがとうございます。このクイックスタートガイドでは、 基礎的な機器の接続方法等を簡単にご紹介します。 詳細は、以下 URL より取扱説明書をダウンロードしてご覧下さい。 https://jmgs.jp/support/downloads/muxlab.html

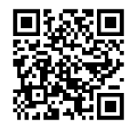

## 同梱品の確認

MUX-CM500816-IP-V2 x1 / IO コネクター x5 / IR ケーブル x1 ボタンラベルシート x3 / アフターサービス規定 x1

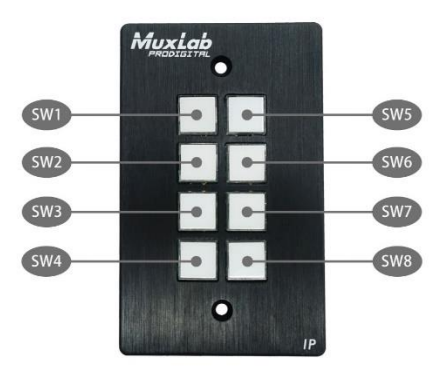

## 接続手順

1. 本機の LAN ポートと PoE 対応ネットワークスイッチまたは PoE インジェクター (以下、PoE 対応機器)を LAN ケーブルで接続してください。

2. 本機に接続した PoE 対応機器の電源を入れてください。(PoE 対応機器と接続しな い場合は、本機にオプション AC アダプターを取り付けてください) 本機は、電源が入 ると自動的に起動します。本機は、起動までに 60 秒ほど時間を要し、起動後フロント パネルの LED は設定した色に点灯します。(初期設定値は緑色)

3. PC と PoE 対応機器または本機を LAN ケーブルで接続してください。

4. PC に本機と同一セグメントの IP アドレスを設定してください。本機には工場出荷 時に固定 IP アドレス **192.168.168.54** が設定されています。DHCP を有効に設定し ている場合は、IP アドレスは DHCP によって割り当てられます。

5. PC ブラウザを開き、アドレス欄に以下のアドレスを入力し Enter キーを押します。 【アドレスの入力例】http://192.168.168.54

6. PC ブラウザから本機にアクセスできた場合は、ログイン画面が表示されますので、 Name と Password 欄に初期設定情報を入力してください。

本機の初期設定値は以下の通りです。

-Name : **admin**

-Password : **admin**

2

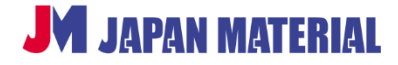